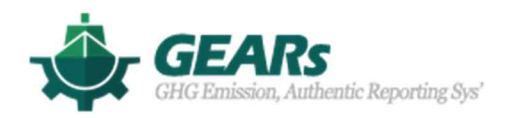

# CII 사용자 매뉴얼

2021 년 3 월

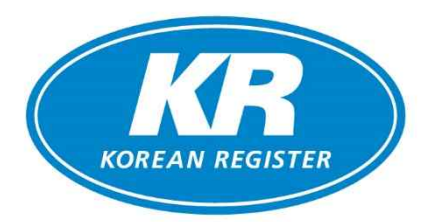

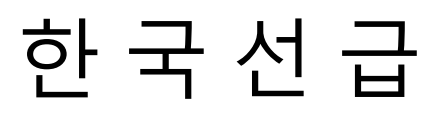

## 목차

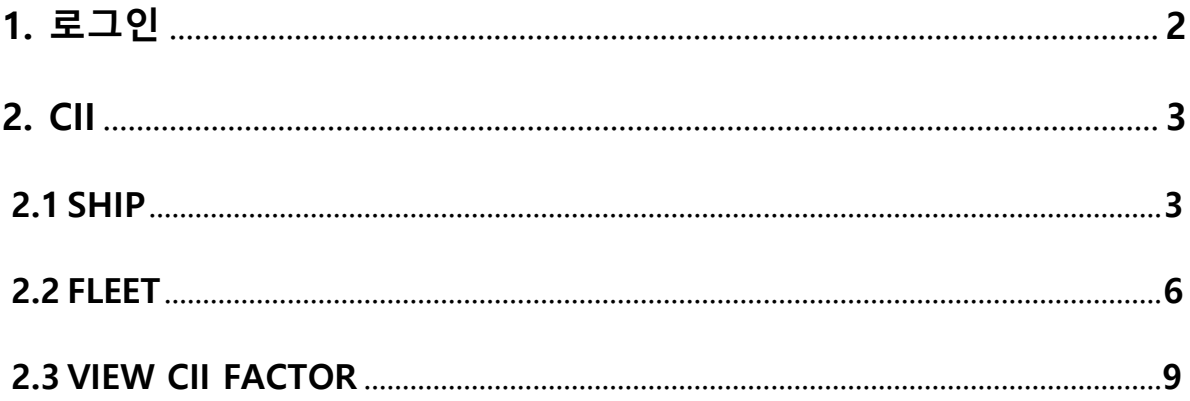

#### **1. 로그인**

1) KR GEARs 페이지에 접속하여, 로그인합니다.

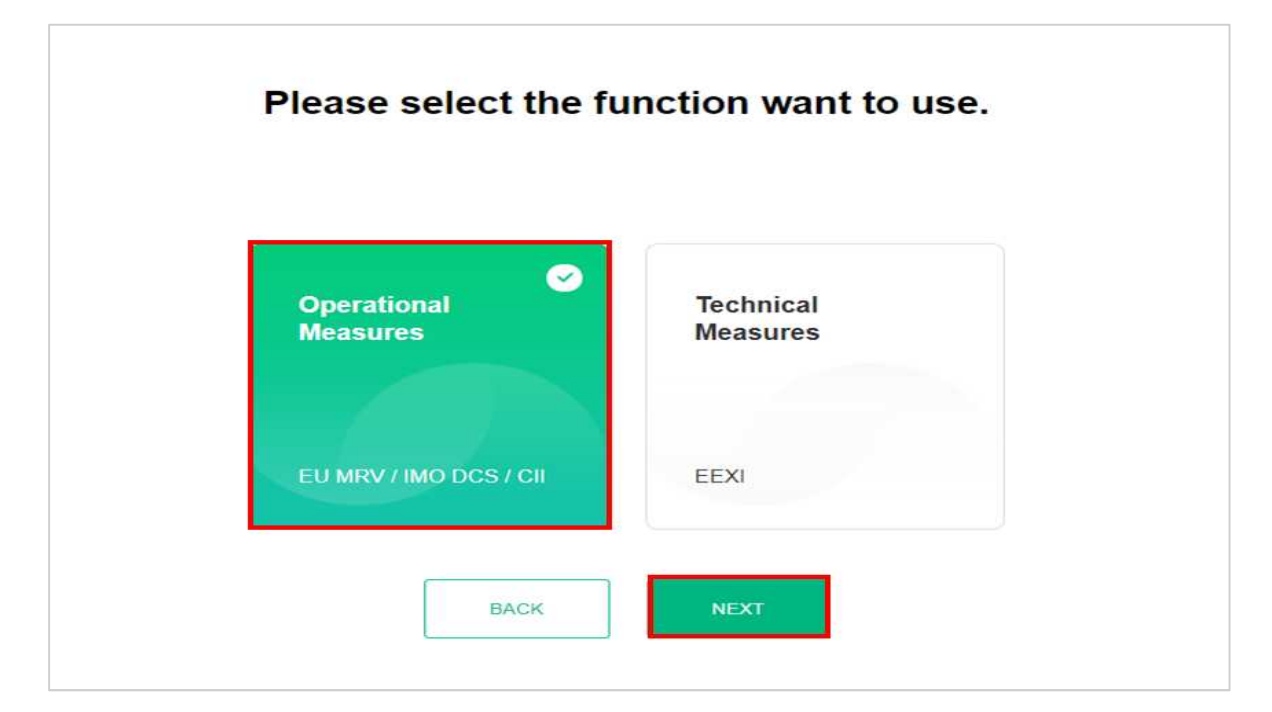

2) 페이지 선택 창에서 **Operational measures** 를 선택하고, **NEXT** 버튼을 클릭하여 메인화면으로 이동합니다.

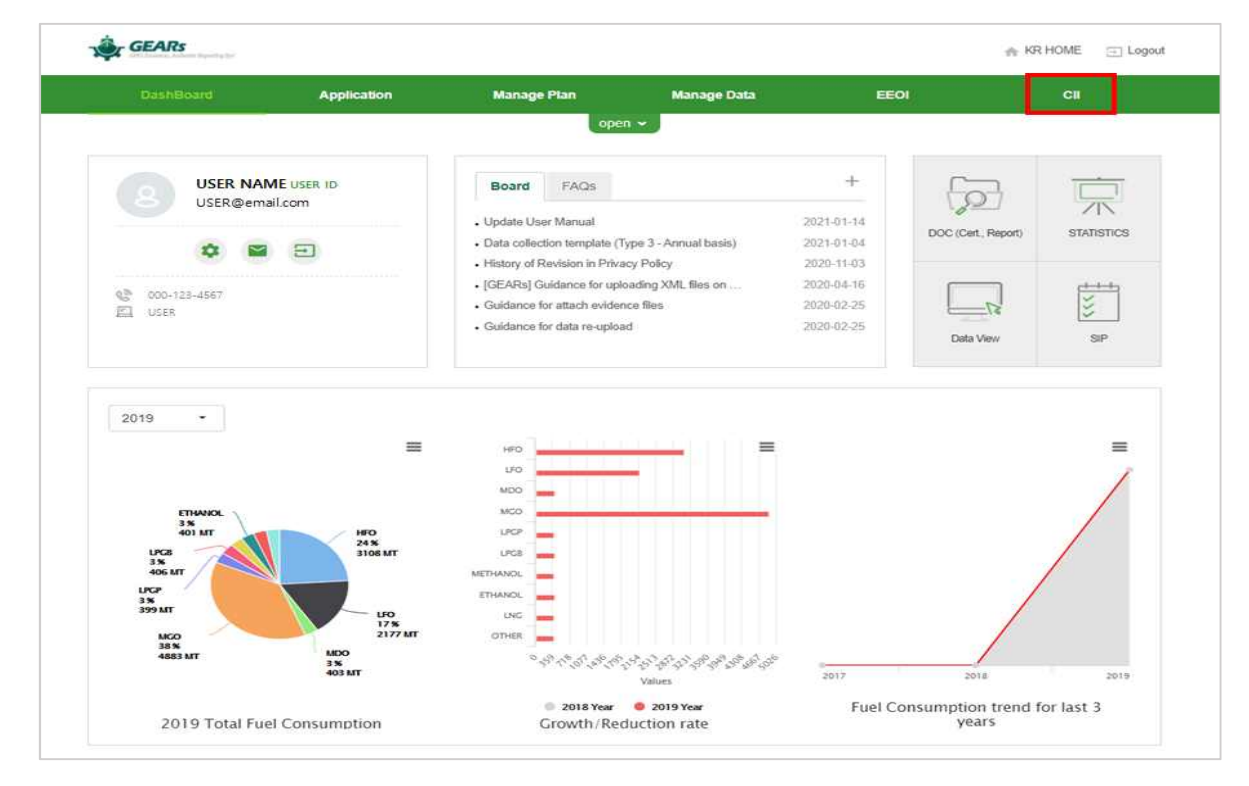

3) 페이지 상단 메뉴 탭에서 **CII** 를 클릭합니다.

### **2. CII(Carbon Intensity Indicators)**

**한국선급의 GEARs 를 통해 검증완료 된 연간 IMO DCS 데이터**를 기준으로 CII 값을 산출하며, 선박/선종별 CII 값을 확인할 수 있습니다.

#### **2.1 SHIP**

선박별 CII 값을 확인할 수 있습니다.

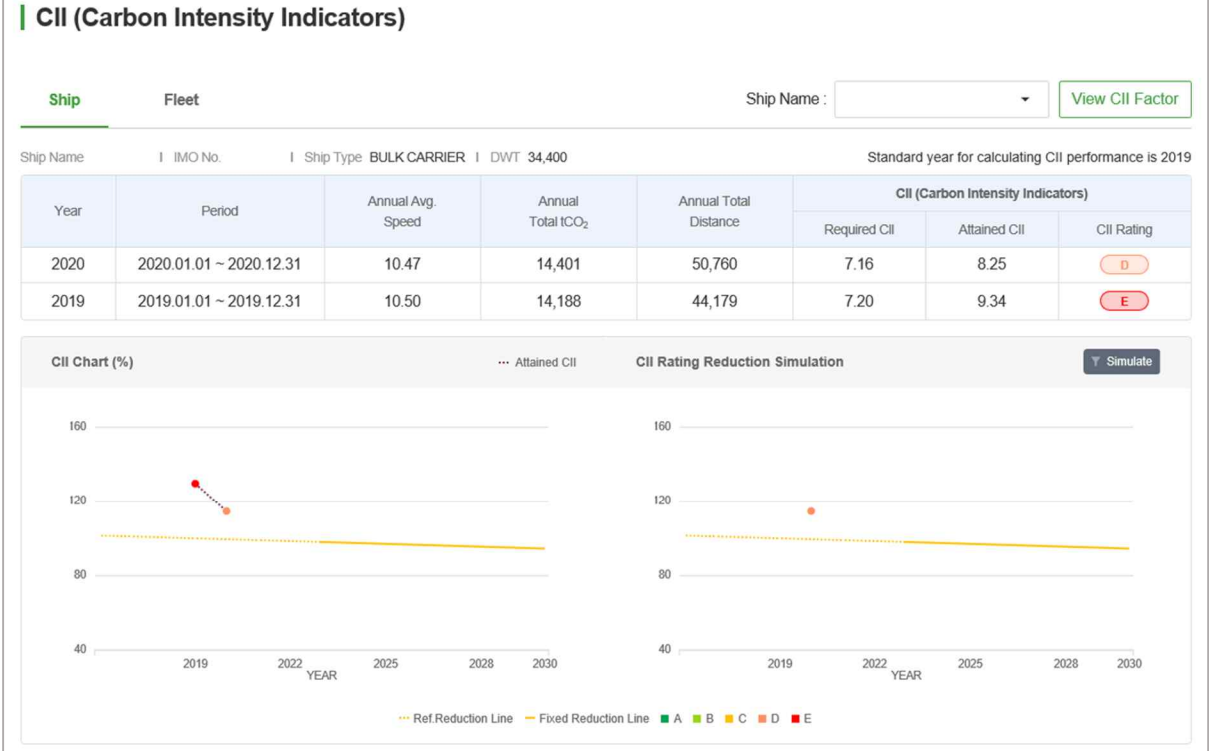

#### **2.1.1 CII Table**

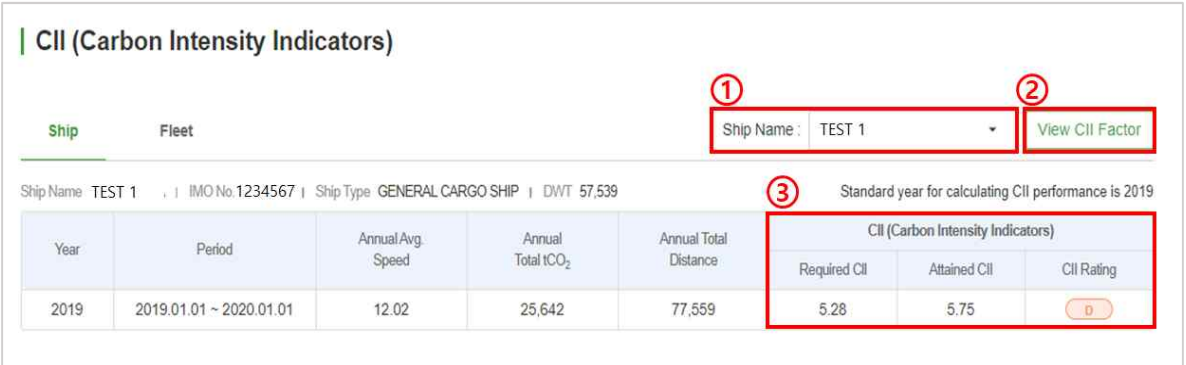

- 1) 조회하고자 하는 선박을 **① Ship Name** 을 통해 선택하여 확인할 수 있습니다.
- 2) **② View CII Factor** 를 클릭하면 CII rating 을 계산하기 위한 기준이 되는 Reference lines, Reduction factors, Rating boundaries 를 확인할 수 있습니다.
- 3) 검증 완료된 연간 IMO DCS 데이터를 기준으로 **③ Required CII, Attained CII 와 CII Rating** 을 자동 계산해서 보여줍니다.

#### **2.1.2 CII Chart (%)**

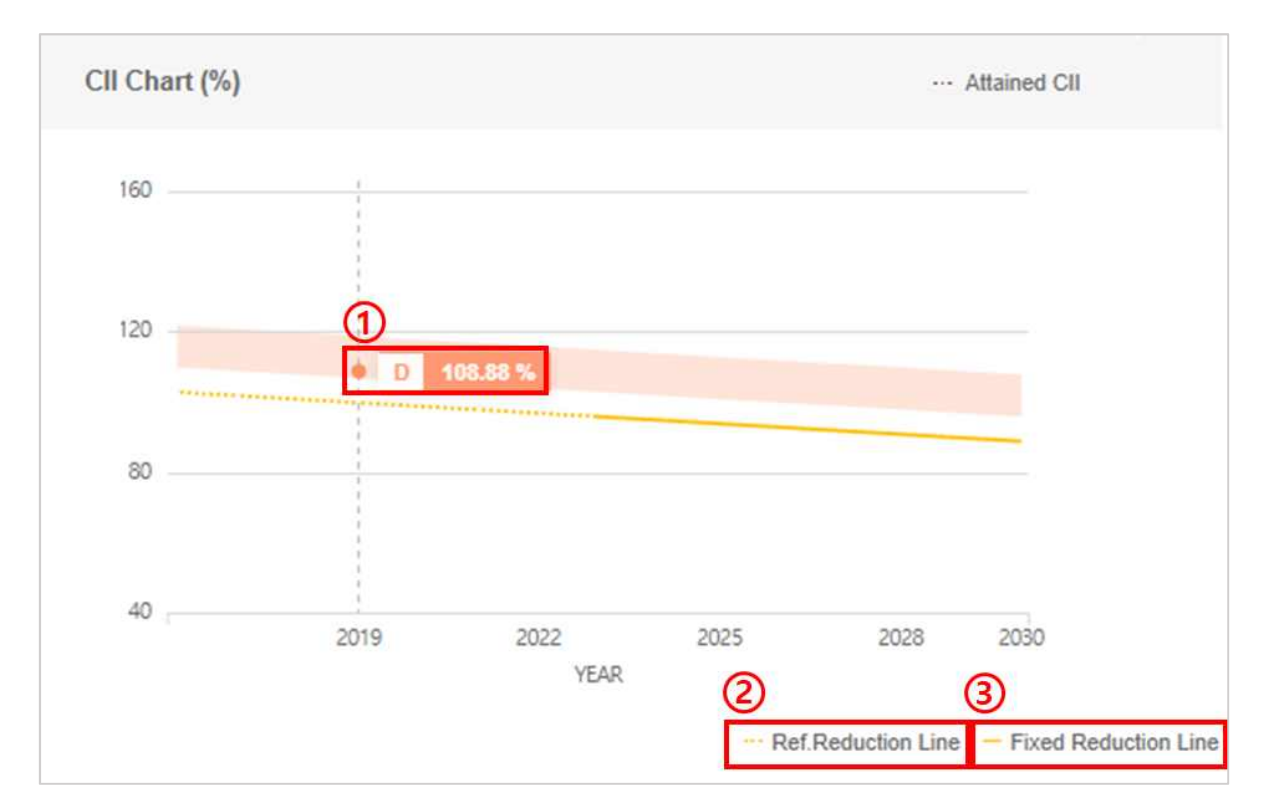

1) 해당선박의 **① 연도별 등급** 및 Required CII 대비 Attained CII 값(%)을 같이 확인할 수 있습니다.

2) 규제 시행 전(2023 년 이전)의 참조용 Reduction Factor 를 적용한 **② Ref. Reduction Line** 은 점선으로, 규제 시행 연도인 2023 년 부터는 확정된 Reduction Factor 를 적용한 **③ Fixed Reduction Line** 을 실선으로 표시합니다.

#### **2.1.3 CII Rating Reduction Simulation**

해당선박의 현재 등급을 개선하기 위해서 감축해야 할 Total tCO<sub>2</sub> 값이 어느 정도인지를 시뮬레이션 할 수 있습니다.

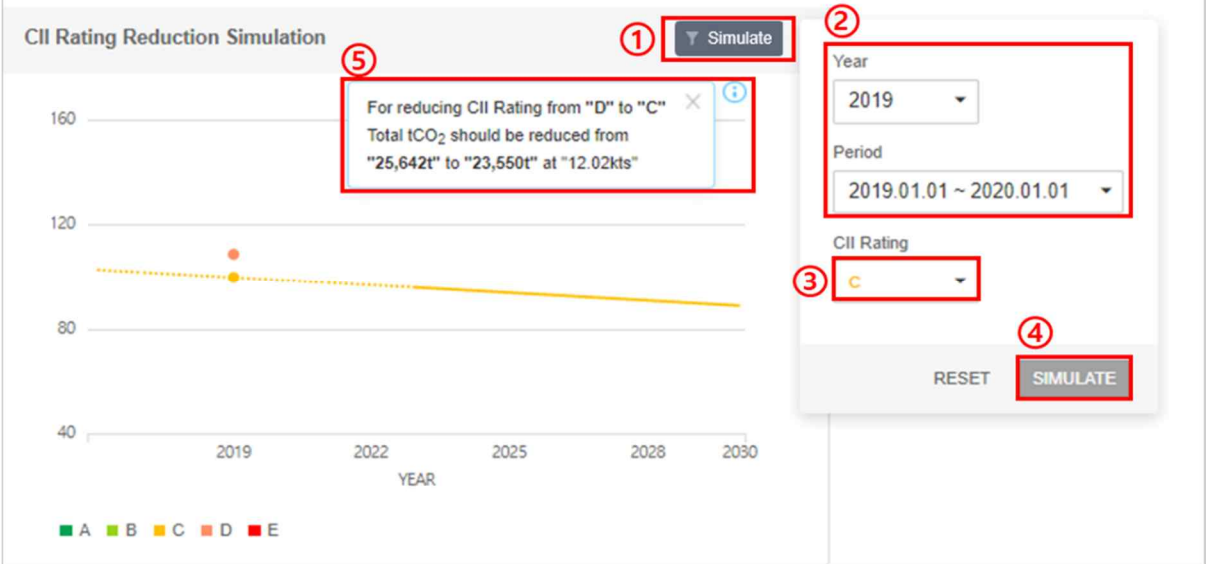

- 1) **① Simulate** 아이콘을 클릭합니다.
- 2) 시뮬레이션 하고자 하는 **② 연도와 기간**, **③ 원하는 등급**을 선택합니다.
- 3) **④ Simulate** 버튼을 클릭하면 **⑤ 선박의 평균 속도에서 감축해야 하는 총 Total tCO<sup>2</sup> 값**을 확인할 수 있습니다.

#### **2.2 FLEET**

#### 선종별 CII 값을 확인할 수 있습니다.

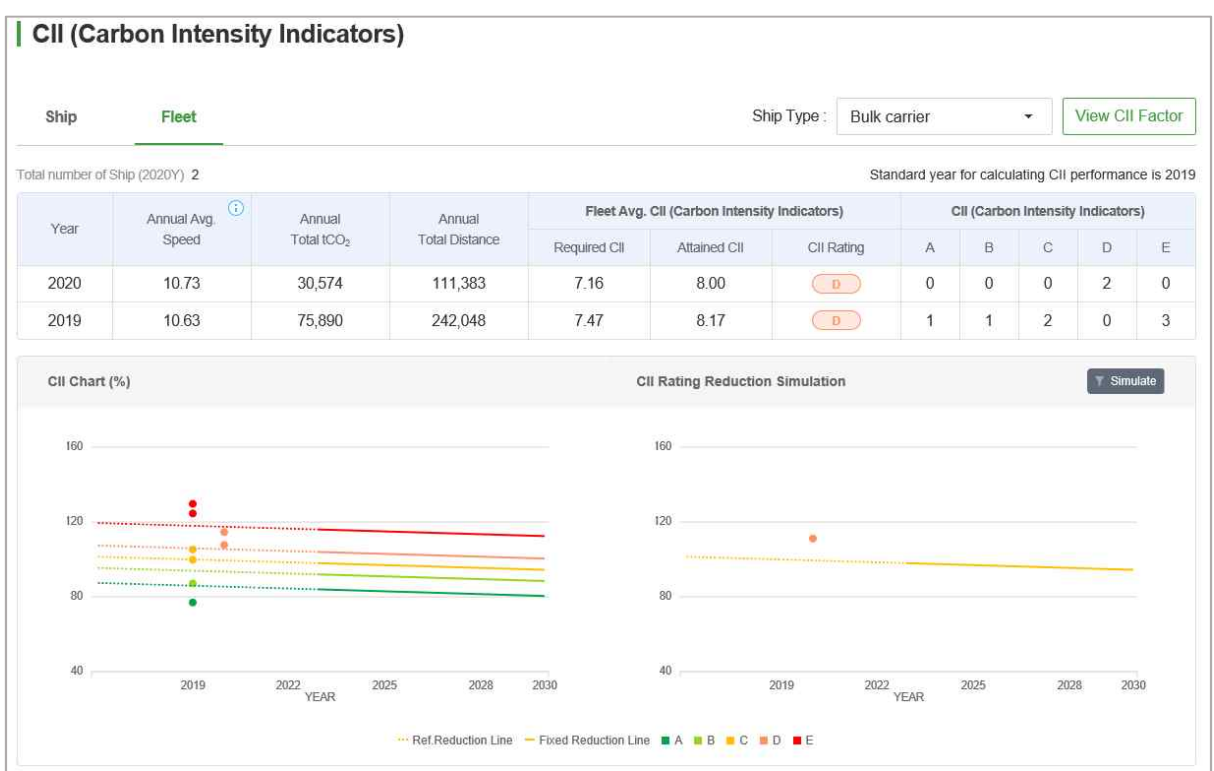

#### **2.2.1 CII Table**

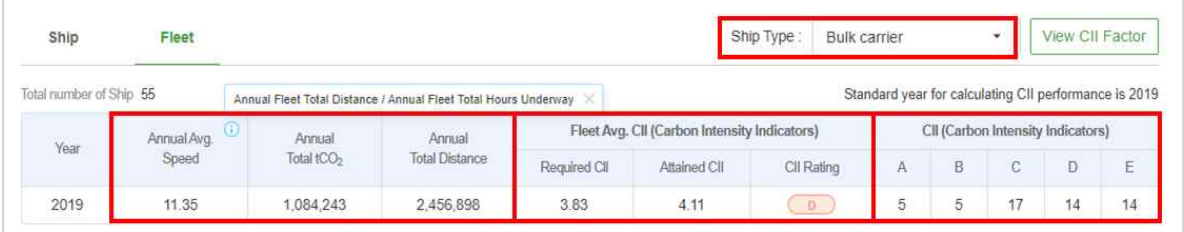

- 1) 조회하고자 하는 선종을 선택하여 확인할 수 있습니다.
- 2) 선택한 선종에 해당하는 선박의 Annual Total tCO<sup>2</sup> / Annual Total Distance 합산 값과 평균 Annual Avg. Speed 값이 표시됩니다.
- 3) 선택한 선종에 해당하는 선박의 Required CII / Attained CII 평균값이 표시되고,<br>평균값을 기반으로 CII Rating 이 계산되어 표시됩니다.
- 4) CII 등급별 선박 척 수가 표시됩니다.

#### **2.2.2 CII Chart**

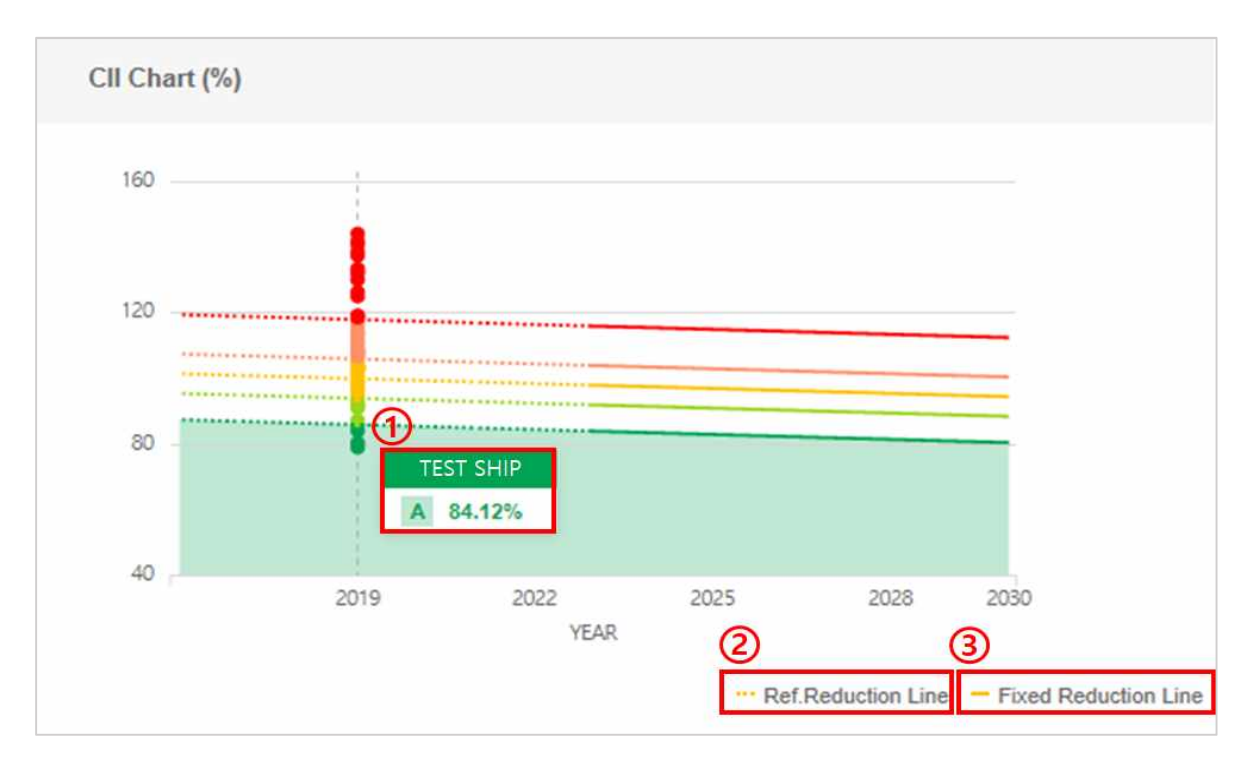

- 1) 선택한 선종에 해당하는 선박의 **① 연도별 등급** 및 Required CII 대비 Attained CII 값(%)을 같이 확인할 수 있습니다.
- 2) 규제 시행 전(2023 년 이전)의 참조용 Reduction Factor 를 적용한 **② Ref.Reduction Line** 은 점선으로, 규제 시행 연도인 2023 년 부터는 확정된 Reduction Factor 를 적용한 **③ Fixed Reduction Line** 을 실선으로 표시합니다.

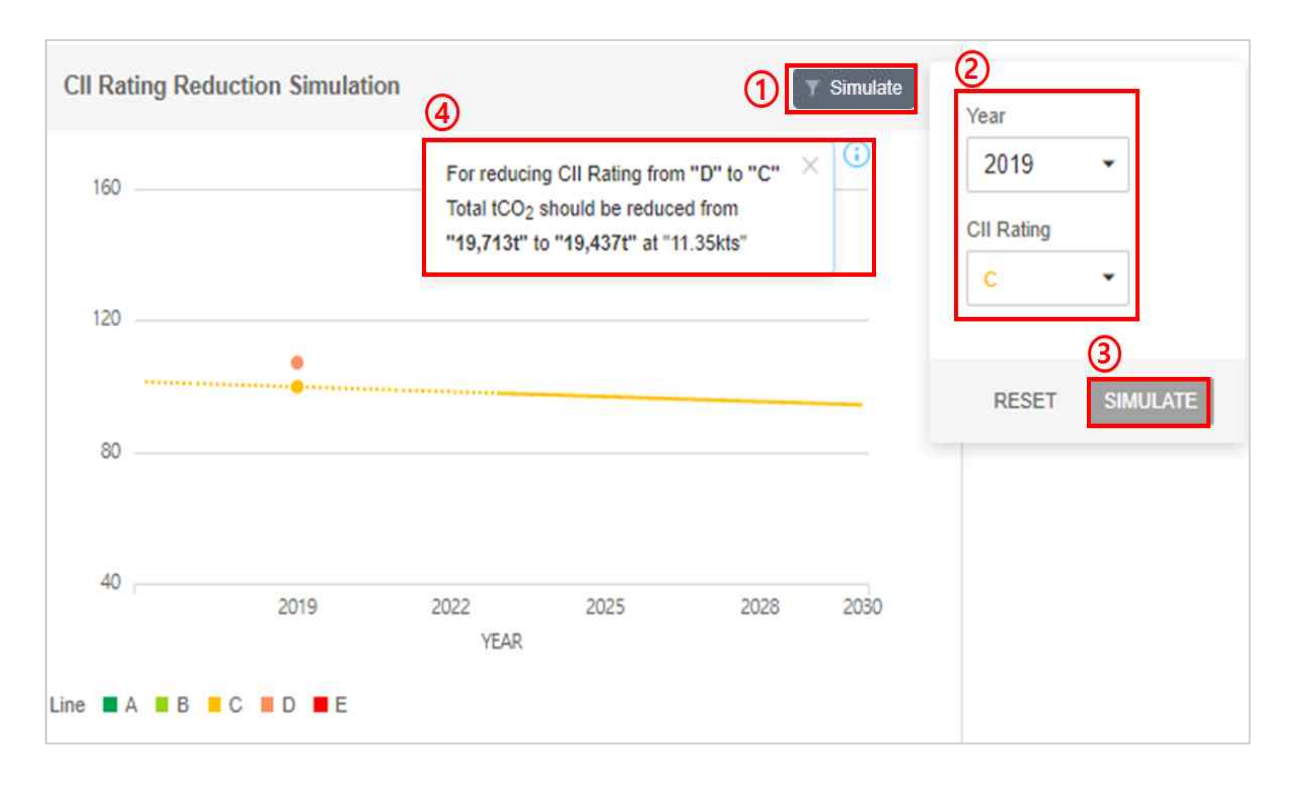

#### **2.2.3 CII Rating Reduction Simulation**

- 1) 선택한 선종의 선박의 평균 등급을 개선하기 위해서 감축해야 할 Total tCO<sub>2</sub> 값이 어느 정도인지를 시뮬레이션 할 수 있습니다.
- 2) **① Simulate** 아이콘을 클릭합니다.
- 3) 시뮬레이션 하고자 하는 **② 연도와 원하는 등급**을 선택합니다.
- 4) **③ SIMULATE** 버튼을 클릭하면 **④ 선택한 선종의 선박의 평균 속도에서 감축해야 하는 총 Total tCO<sup>2</sup> 값**을 확인할 수 있습니다.

#### **2.3 CII View Factor**

View CII Factor 를 클릭하면 CII rating 을 계산하기 위한 기준이 되는 값을 확인할 수 있습니다.

#### | CII (Carbon Intensity Indicators)

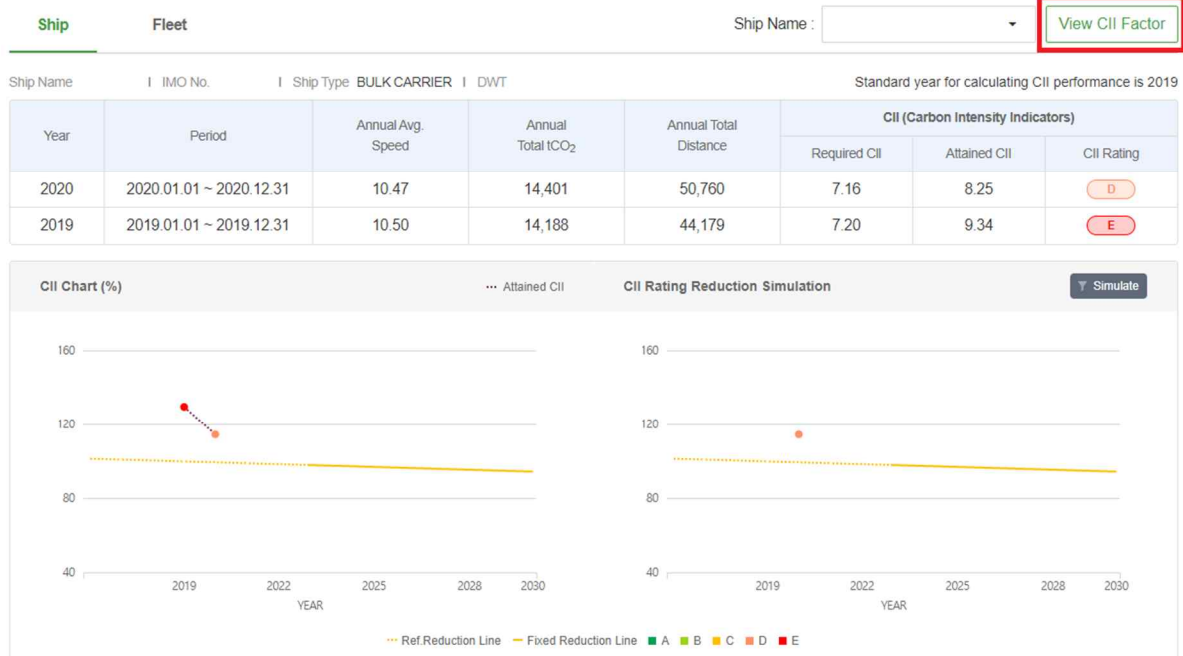

## **2.3.1 Table. 1A Reduction factors for the CII relative to the 2019 reference line**

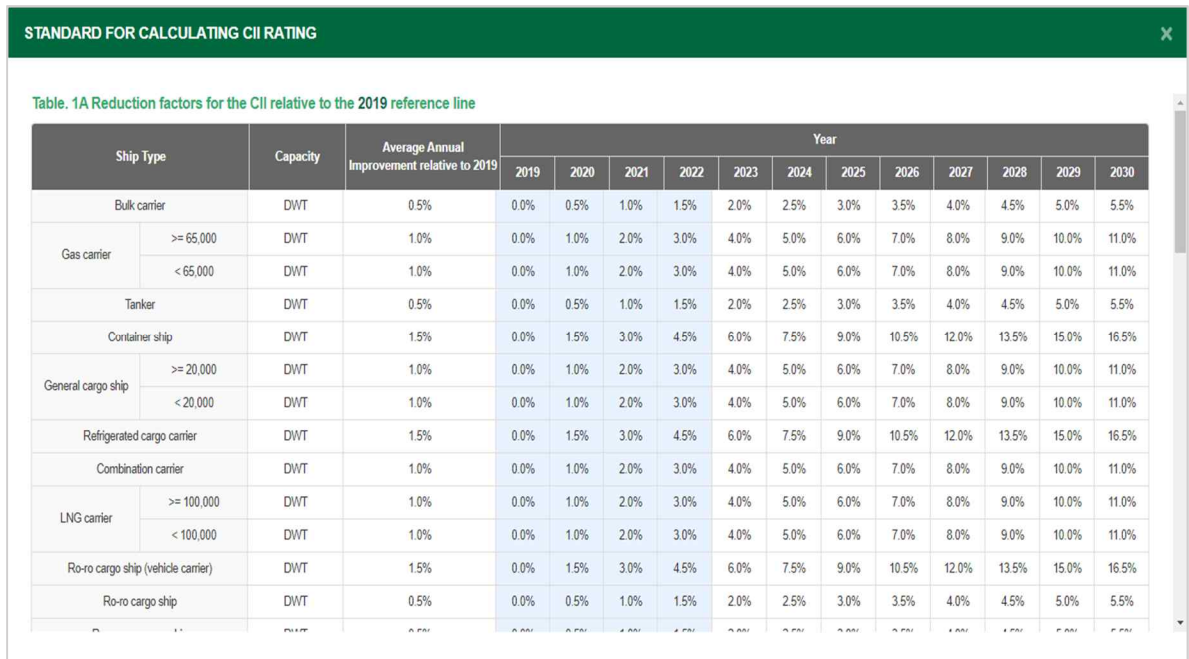

선박의 종류와 DWT 에 따라 연도별로 감축해야 하는 CII 퍼센트를 보여줍니다.

## **2.3.2 Table 1. dd vectors for determining the rating boundaries of ship types**

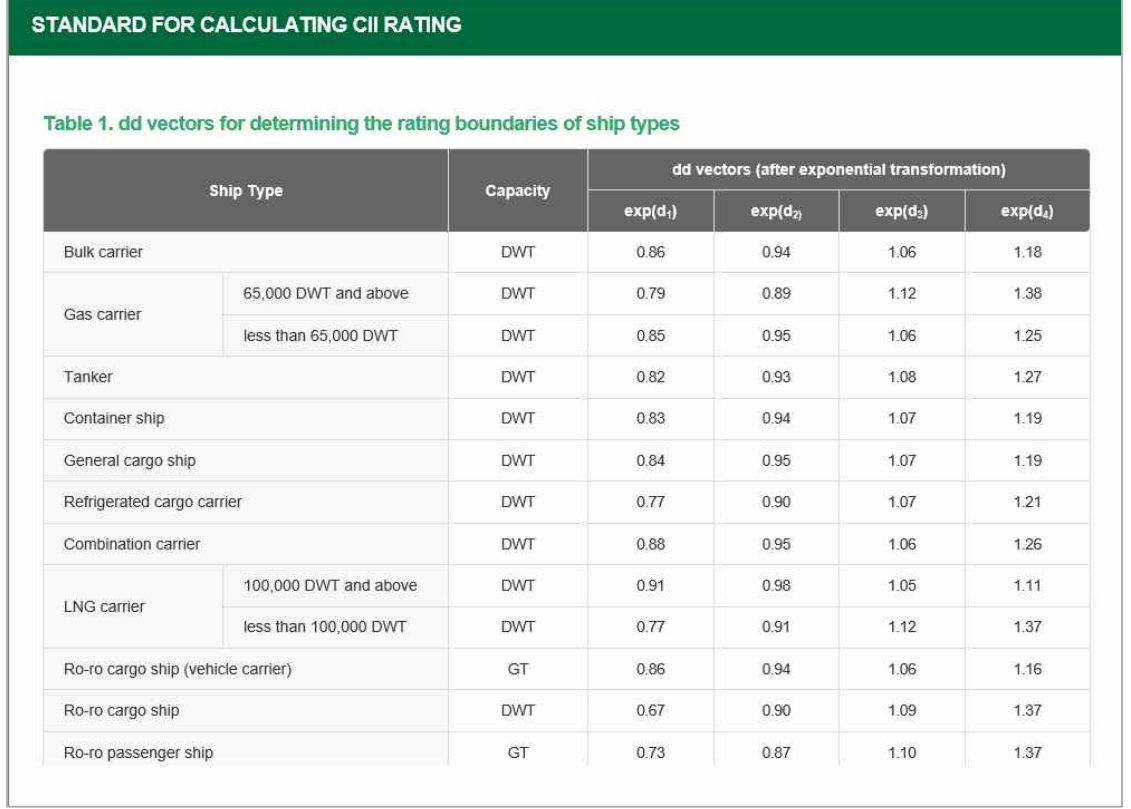

선박의 종류와 DWT 또는 GT 에 따라 등급을 나누는 기준이 되는 값으로, 각 등급의 최대 허용기준값을 보여줍니다.

## **2.3.3 Table. 1A Parameters for determining the 2019 ship type specific reference lines**

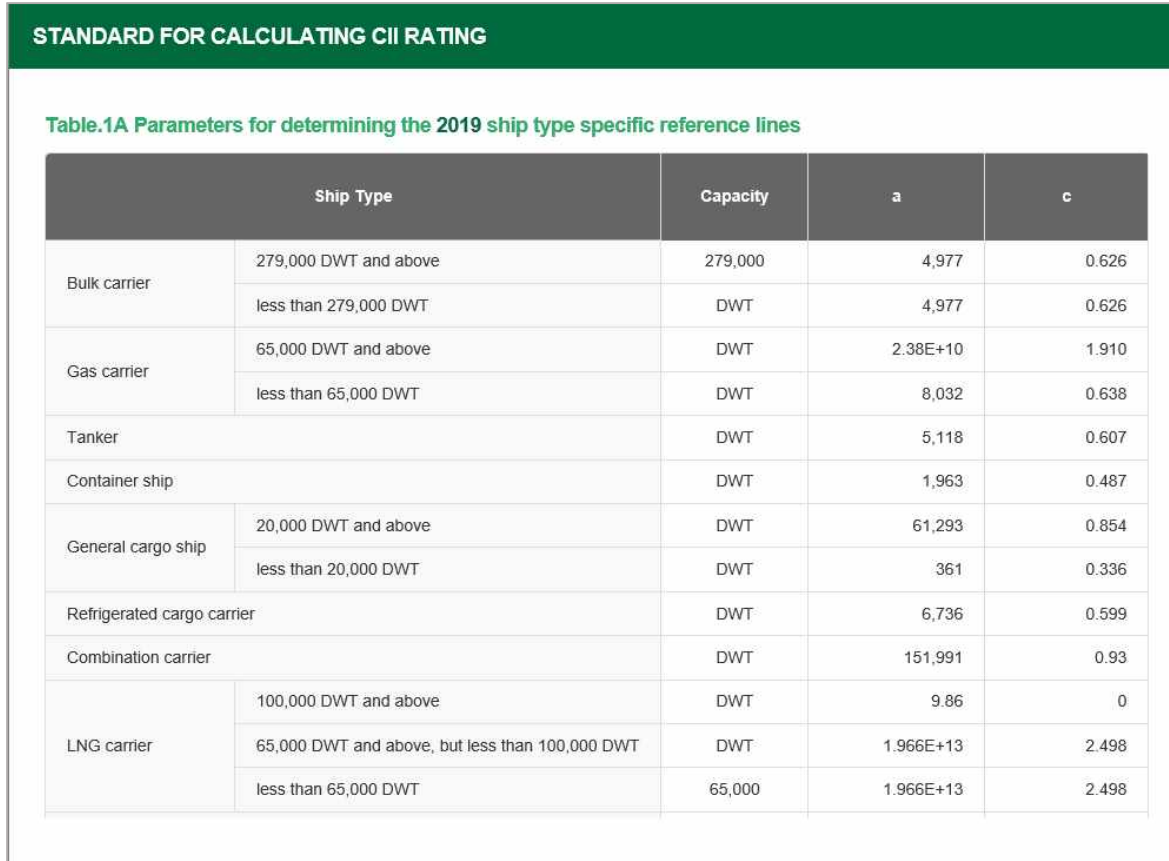

CII 계산을 수행하기 위한 환산계수를 보여줍니다.